#### МИНОБРНАУКИ РОССИИ

Федеральное государственное бюджетное образовательное учреждение высшего образования «Юго-Западный государственный университет»  $(IO3<sub>ry</sub>)$ 

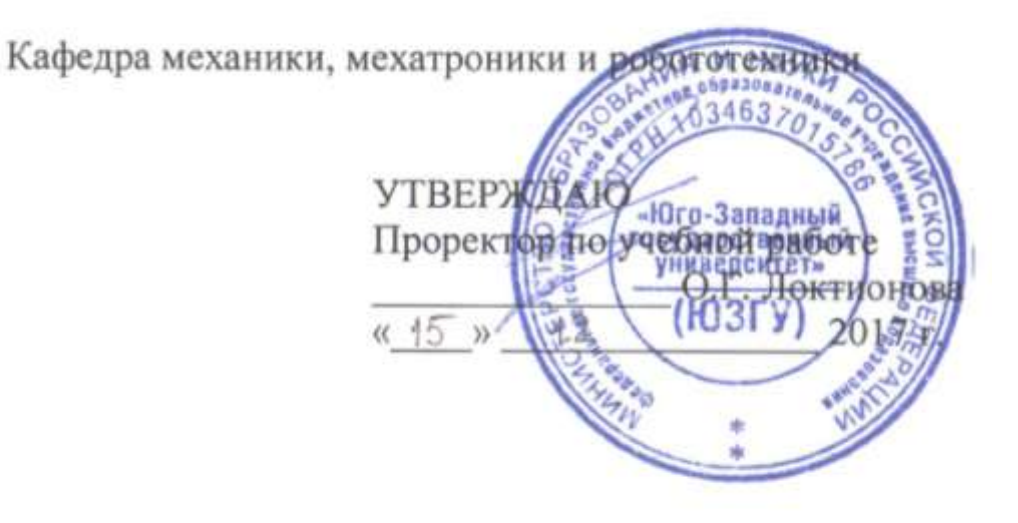

# СОЗДАНИЕ ЧЕРТЕЖА С ТРЕХМЕРНОЙ МОДЕЛИ ПРАВОЙ СТОЙКИ СРЕДСТВАМИ САПР

Методические указания по выполнению лабораторной работы по курсу «Системы автоматизированного проектирования элементов конструкций» для студентов направления 15.03.06 «Мехатроника и робототехника»

Курск 2017

УДК 62.231

Составители Л.Ю. Ворочаева, Е.Н. Политов

#### Рецензент

Кандидат технических наук, доцент *В.Я. Мищенко*

**Создание чертежа с трехмерной модели правой стойки средствами САПР**: методические указания по выполнению лабораторной работы по курсу «Системы автоматизированного проектирования элементов конструкций» / Юго-Зап. гос. ун-т; сост. Л.Ю. Ворочаева, Е.Н. Политов. Курск, 2017. 30 с.

Методические указания содержат сведения по созданию чертежа с трехмерной модели не тела вращения. Приведены варианты задания, пример создания чертежа стойки, простановки размеров, допусков и шероховатости.

Методические указания соответствуют требованиям программы, утверждѐнной учебно-методическим объединением (УМО).

Текст печатается в авторской редакции

Подписано в печать . Формат 60х84 1/16. Усл.печ.л. 1,4. Уч.-изд.л. 1,3. Тираж 30 экз. Заказ. Бесплатно. Юго-Западный государственный университет. 305040 Курск, ул. 50 лет Октября, 94.

# Содержание

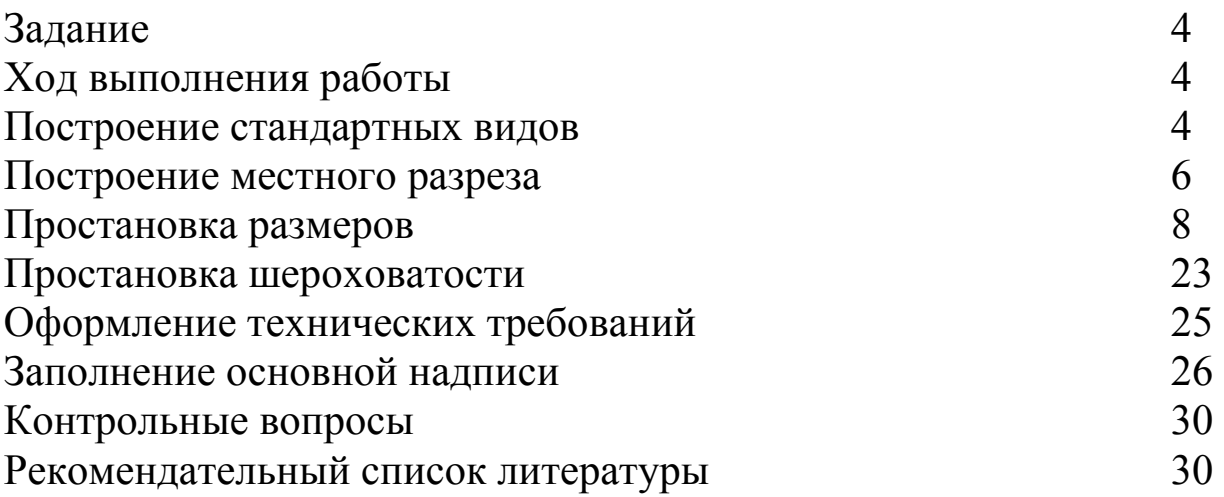

указания формирование Методические направлены на следующих компетенций:

 $OIIK-3$ информационными современными владение  $\overline{\phantom{0}}$ технологиями, готовность применять средства автоматизированного проектирования и машинной графики при проектировании систем и их отдельных модулей, а также для подготовки конструкторскотехнологической документации, соблюдать основные требования информационной безопасности,

 $\Pi K-12$ разрабатывать конструкторскую  $\mathbf{L}^{\text{max}}$ способность  $\boldsymbol{\mathsf{M}}$ электрических механических, проектную документацию И электронных узлов мехатронных и робототехнических систем в соответствии с имеющимися стандартами и техническими условиями.

#### Задание

1 Построить чертеж с трехмерной модели правой стойки.

2 Построить местные разрезы, показав отверстие под подшипник и резьбовые отверстия.

3 Проставить необходимые размеры, посадочные  $\boldsymbol{M}$ присоединительные размеры указать с учетом отклонений, остальные размеры выполнить по 14 квалитету, отразив это в технических требованиях чертежа.

4 Указать шероховатость посадочных поверхностей, неуказанная шероховатость для остальных поверхностей Ra 6,3.

#### Ход выполнения работы

### Построение стандартных видов

Создайте файл чертежа и сохраните его. Выберите формат и его ориентацию для изображения детали в нужном масштабе.

Используя кнопку Стандартные виды на инструментальной панели Виды • постройте три вида детали, предварительно выбрав масштаб на панели свойств. Укажите расположение видов на чертеже, щелкнув на поле левой клавишей мыши. Система построит указанные виды и заполнит ячейки штампа данными из 3D-модели.

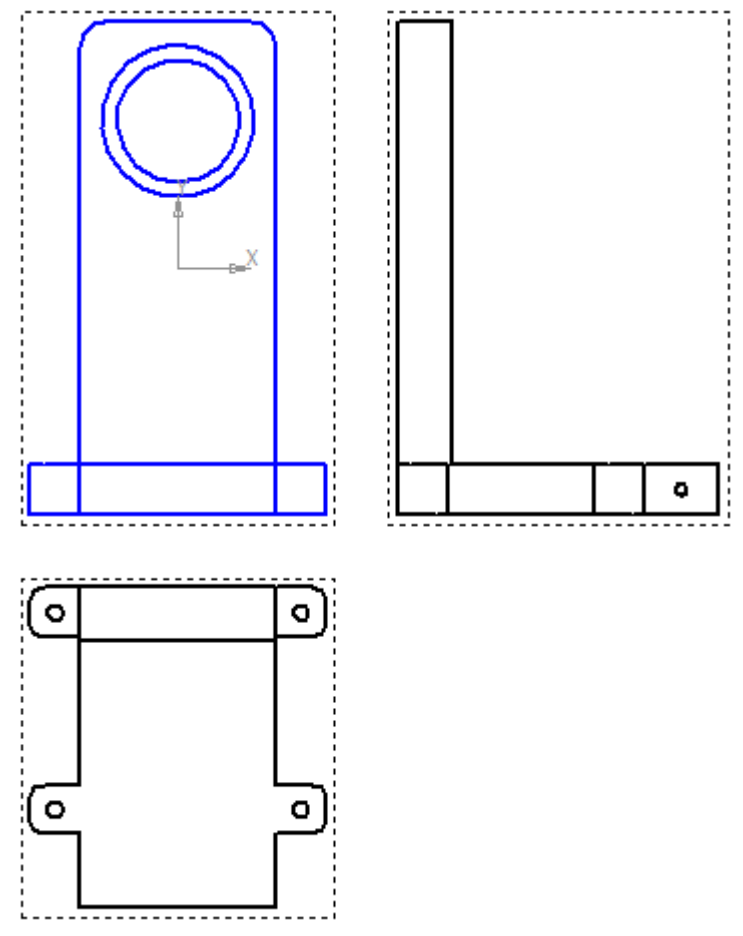

В данном случае достаточно построенных автоматически видов.

Для работы с видом необходимо сделать его активным. Реализовывается это двойным щелчком левой клавиши мыши на контурной рамке вида. При этом основные линии становятся синими.

Для построения осевой линии на панели инструментов *Обозначения* выберите *Осевая линия по двум точкам*.

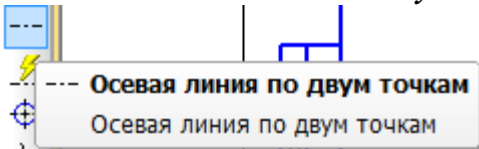

Укажите начальную и конечную точки построения осевой (то есть крайние верхнюю и нижнюю точки вида спереди и сверху).

Для построения обозначений центров окружностей отверстий нажмите кнопку Обозначение центра <sup>Ф</sup> на инструментальной панели *Обозначения* . Щелкните левой клавишей мыши на каждой окружности.

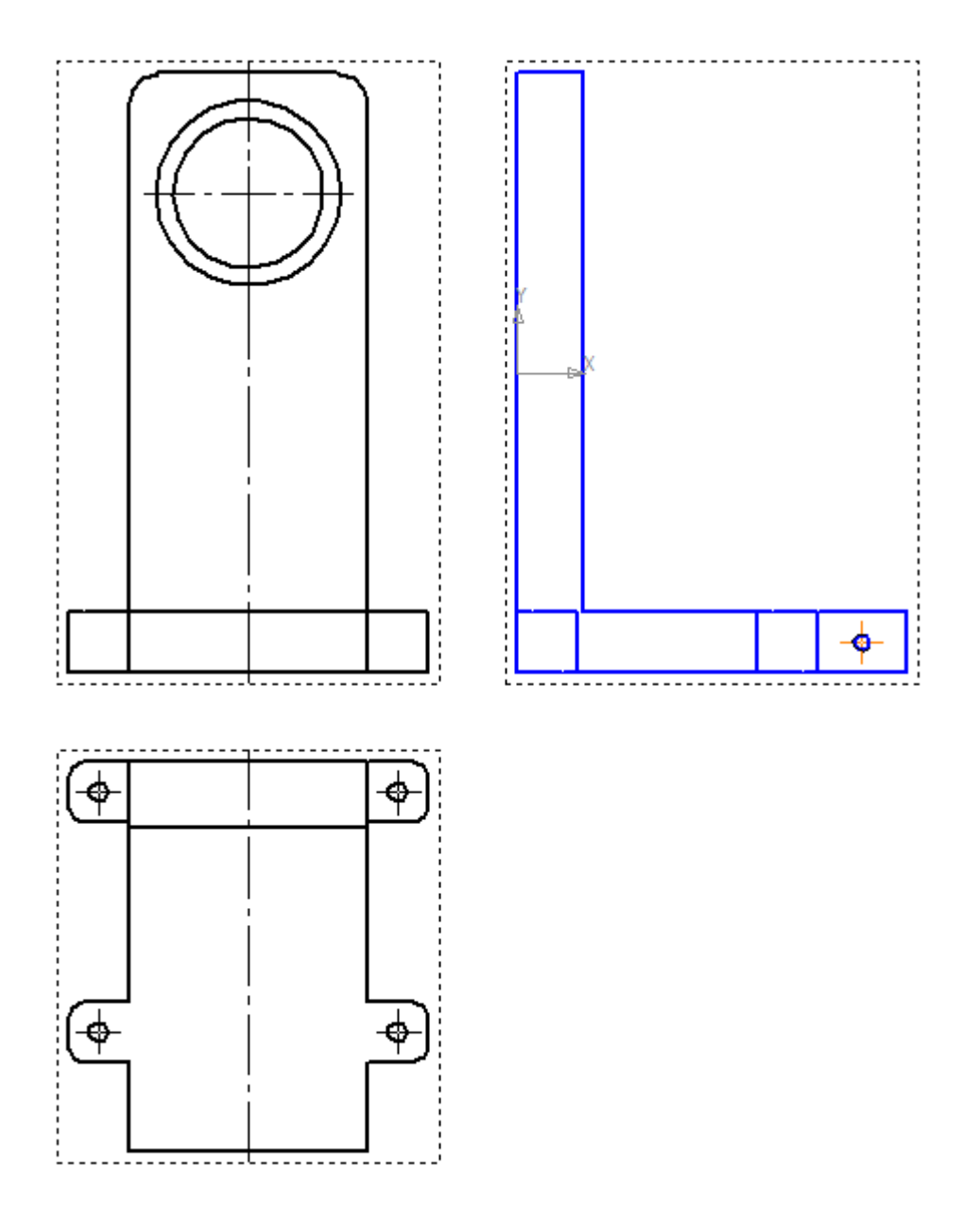

#### **Построение местного разреза**

Для того, чтобы на чертеже показать отверстие под подшипник, построим местный разрез на виде слева.

На панели инструментов *Геометрия* выберите *Кривая Безье* , постройте замкнутый контур на виде слева, как показано ниже. Для создания замкнутого контура на панели свойств выберите команду *Замкнутый объект*.

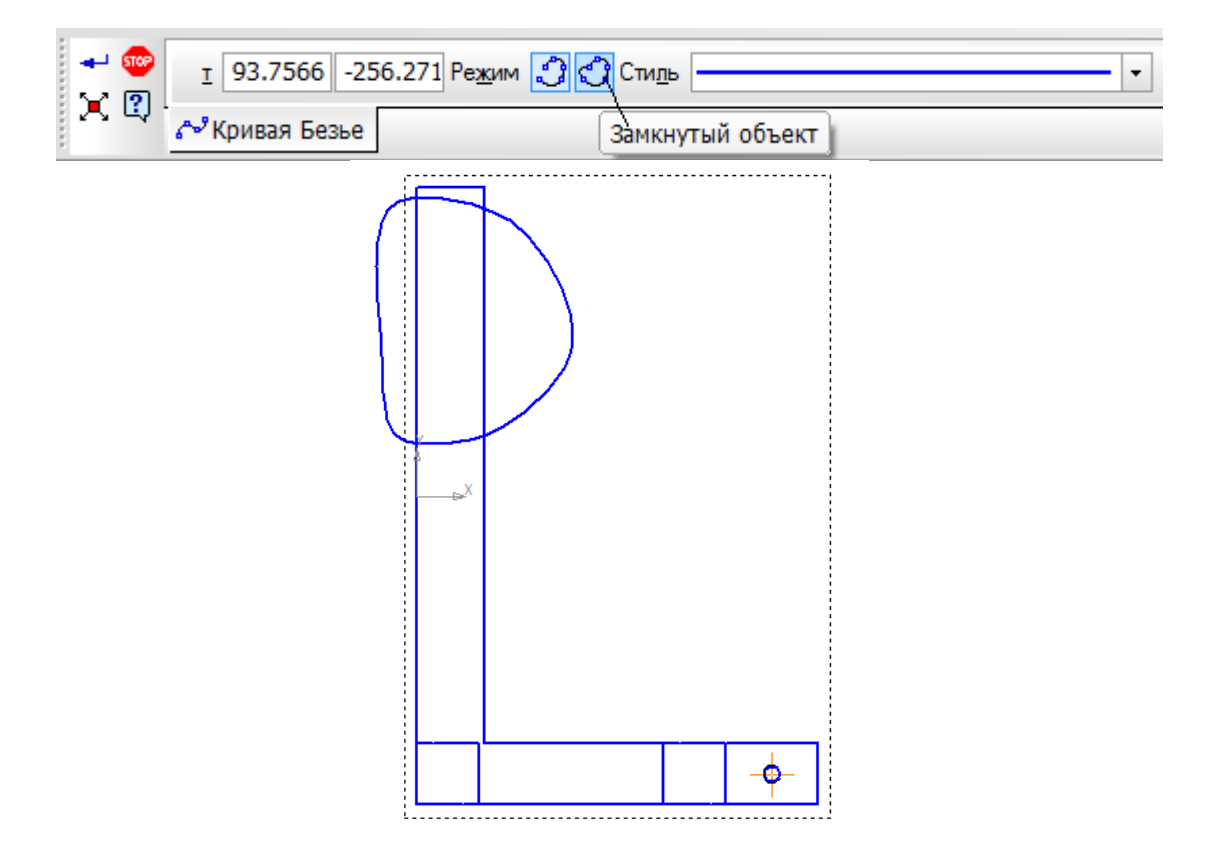

На панели инструментов *Виды* выберите вкладку *Местный разрез* . Укажите левой клавишей мыши замкнутый контур и покажите положение оси секущей плоскости местного разреза осевую линию на виде спереди. Система автоматически построит местный разрез.

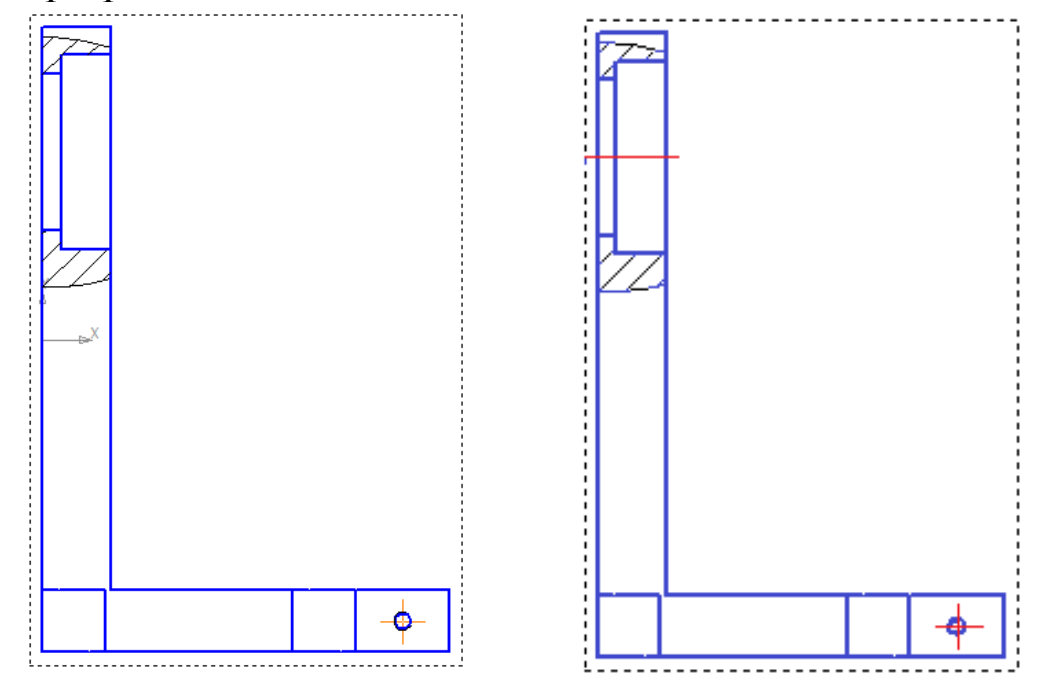

Проведите осевую линию в местном разрезе.

Аналогичным образом строится местный разрез на виде сверху для резьбового отверстия.

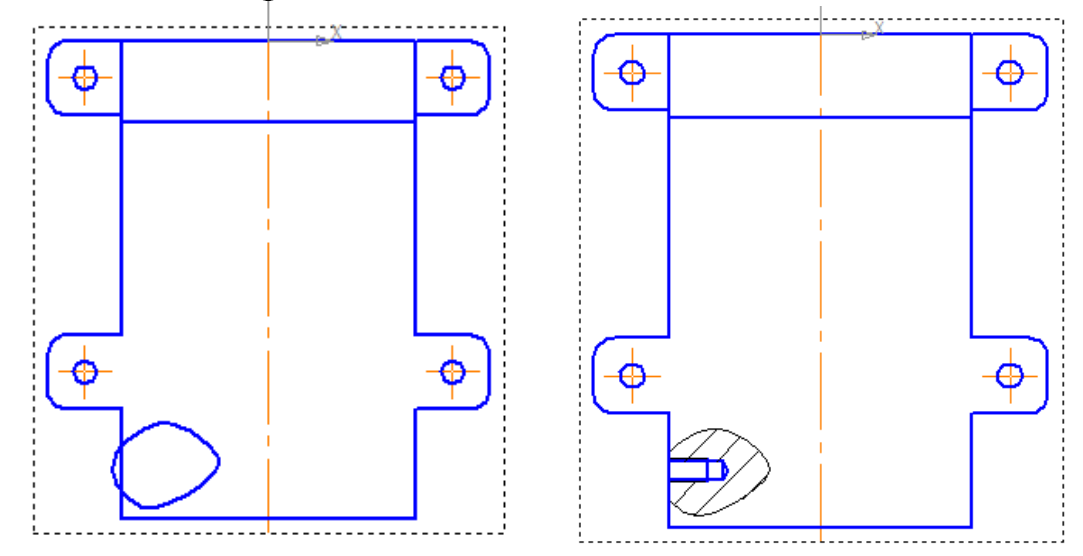

Для задания положения секущей плоскости указывается горизонтальная плоскость, проходящая через центр резьбового отверстия на виде слева. Проведите осевую для резьбового отверстия.

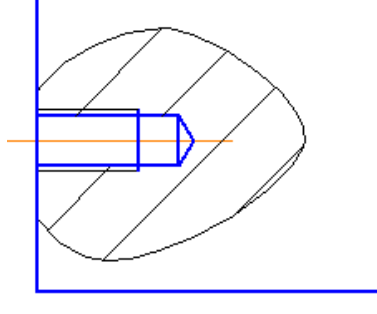

#### **Простановка размеров**

Проставьте необходимые размеры для изготовления детали Стойка правая. Вначале задайте габаритные размеры – наибольшие значения размеров по трем осям. Для стойки это длина, ширина (укажем их на виде сверху) и высота (на виде спереди).

Для простановки линейных размеров выберите вкладку *Линейные размеры* на инструментальной панели *Размеры* . На панели свойств выберите *Тип* размера  $\overline{H}$  для горизонтальных размеров,  $\boxed{\pm}$  для вертикальных. Для задания размера укажите две точки, между которыми нужно проставить размер.

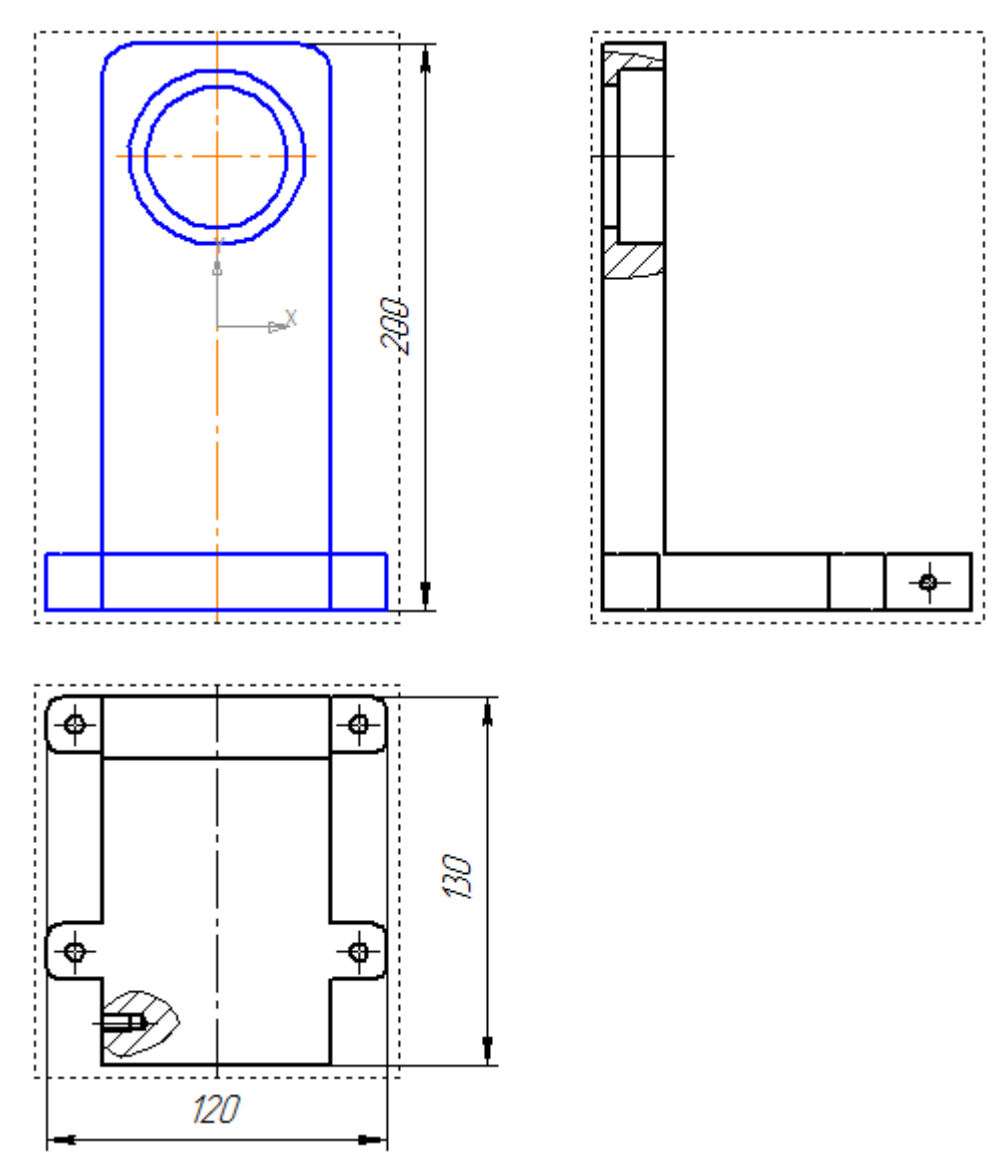

После этого укажите толщину основания и толщину боковой стенки стойки на виде слева.

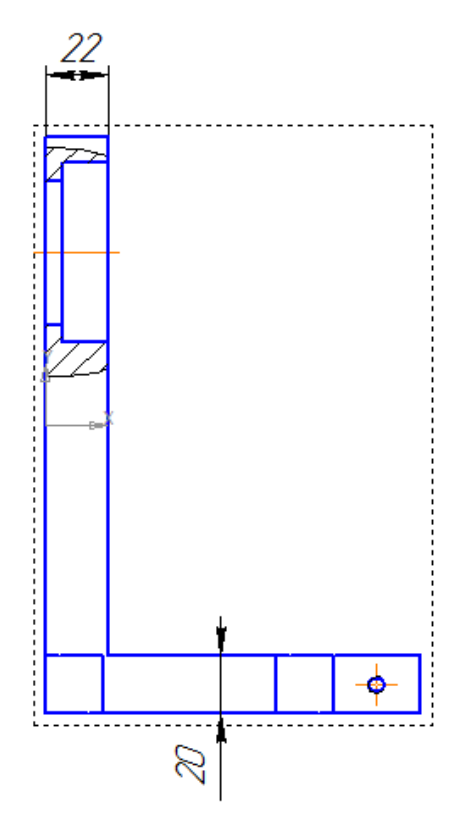

В соответствии с компоновкой стоек основание правой стойки вставляется между боковыми стенками левой стойки. Поэтому необходимо задать ширину основания правой стойки с предельными отклонениями размеров, например, по посадке h, квалитет h10.

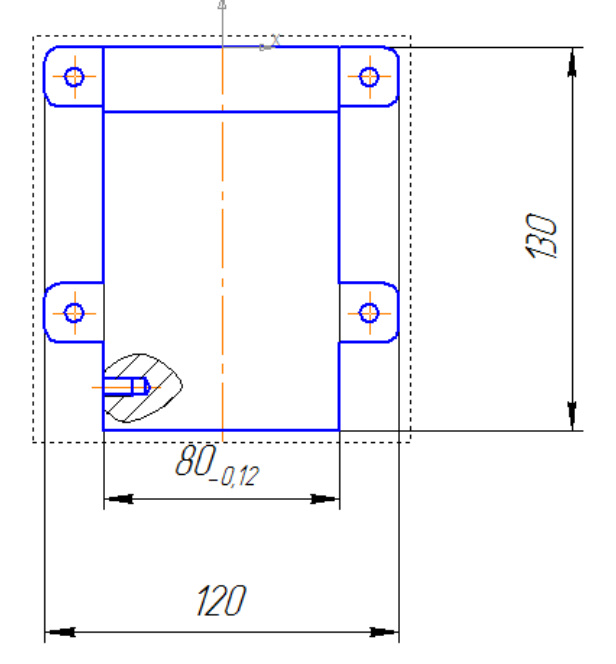

Так как вал должен располагаться между двумя стойками и не зажиматься ими, укажите длину основания стойки от боковой стенки, например, по Н10.

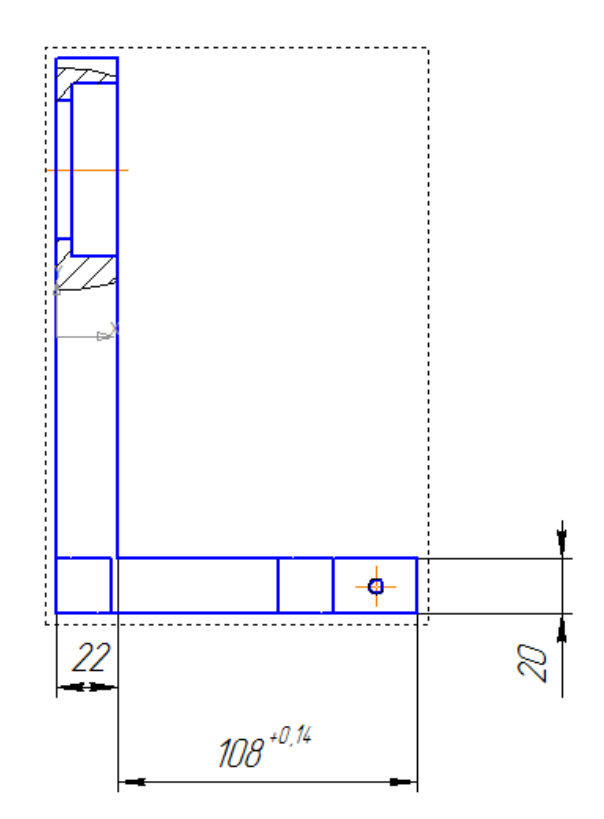

Укажите диаметр отверстия под подшипник на виде слева, используя команду *Линейный размер*. На панели свойств нажмите на поле *Текст.*

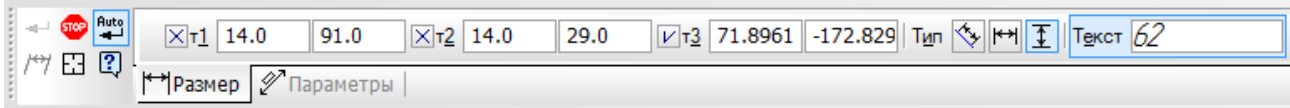

В появившемся окне выберите *Символ*, который будет стоять перед численным значением размера.

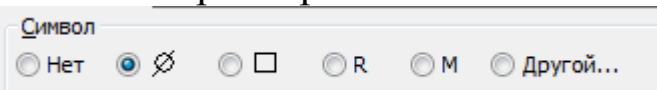

Также необходимо указать предельные отклонения размера в соответствии с ГОСТ 3325-85, будем использовать квалитет Н8.

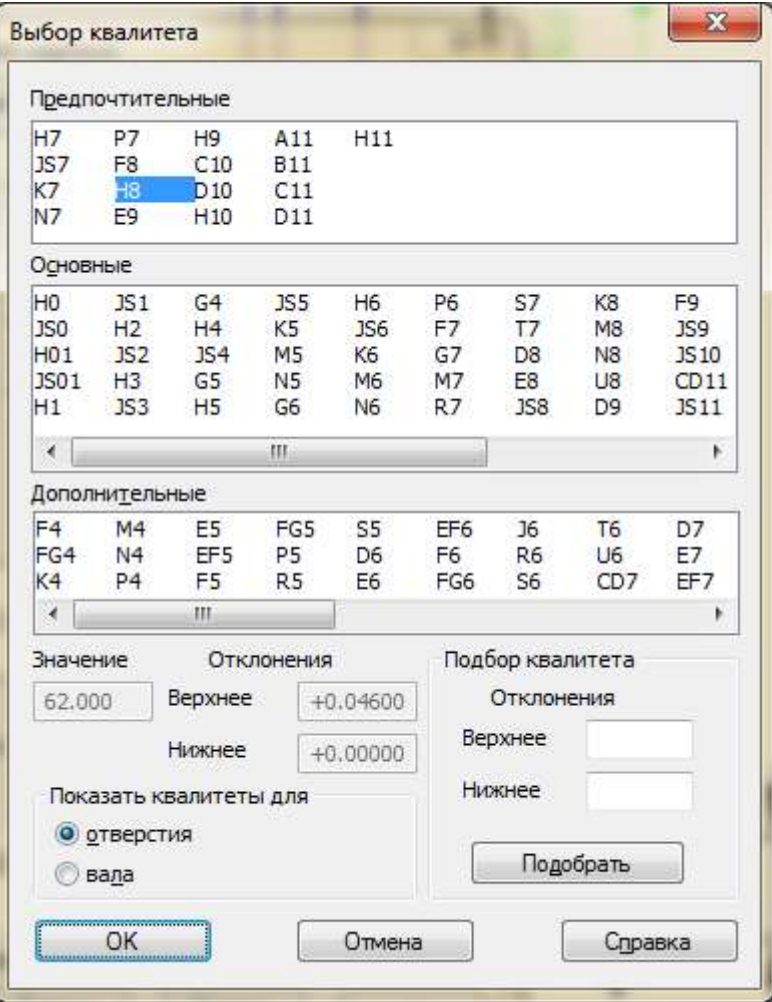

Выберите его в соответствующем окне и поставьте галочку *Включить* напротив окна *Отклонения*.

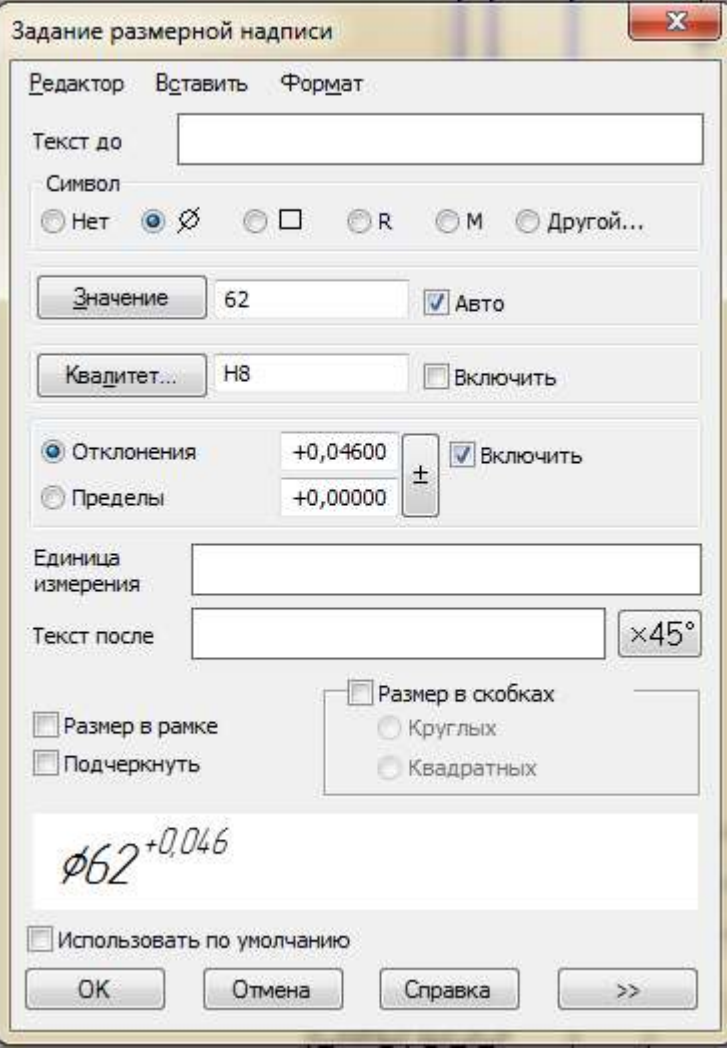

Нажмите кнопку *ОК*. Расположение размерной надписи на чертеже задается левой клавишей мыши.

На виде слева укажите значение размера второго отверстия. Предельные отклонения размера при этом можно не указывать при условии, что они будут прописаны в технических требованиях.

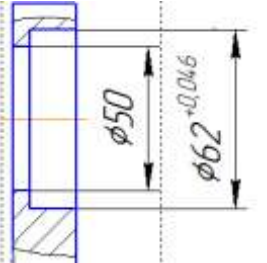

После этого на виде слева задайте глубину отверстия под подшипник, при этом необходимо указать предельные отклонения размера по квалитету Н10.

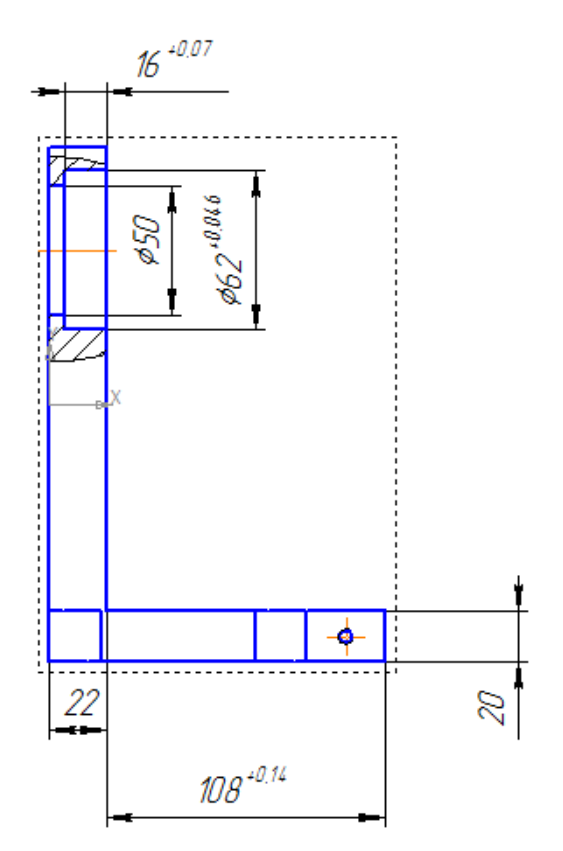

На виде спереди необходимо задать положение центра отверстия под подшипник по горизонтали и по вертикали с указанием предельных отклонений размеров по посадке Js, например, Js11, чтобы избежать перекосов вала.

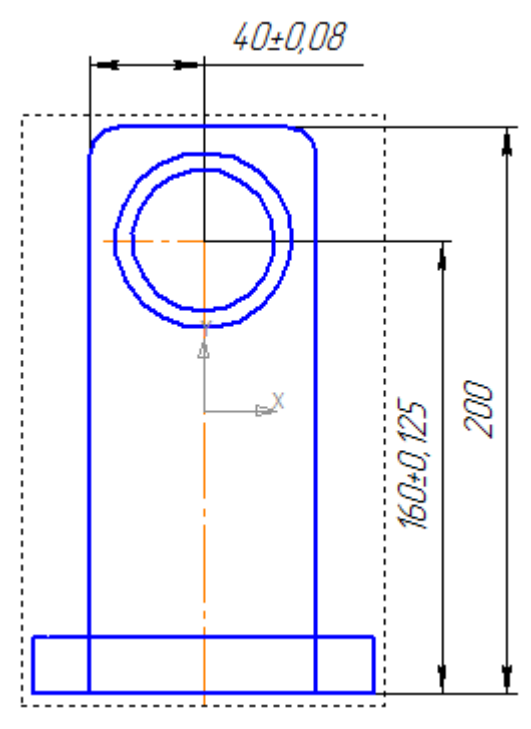

На виде сверху задайте размеры одного из выступов (лапок): его длину и ширину.

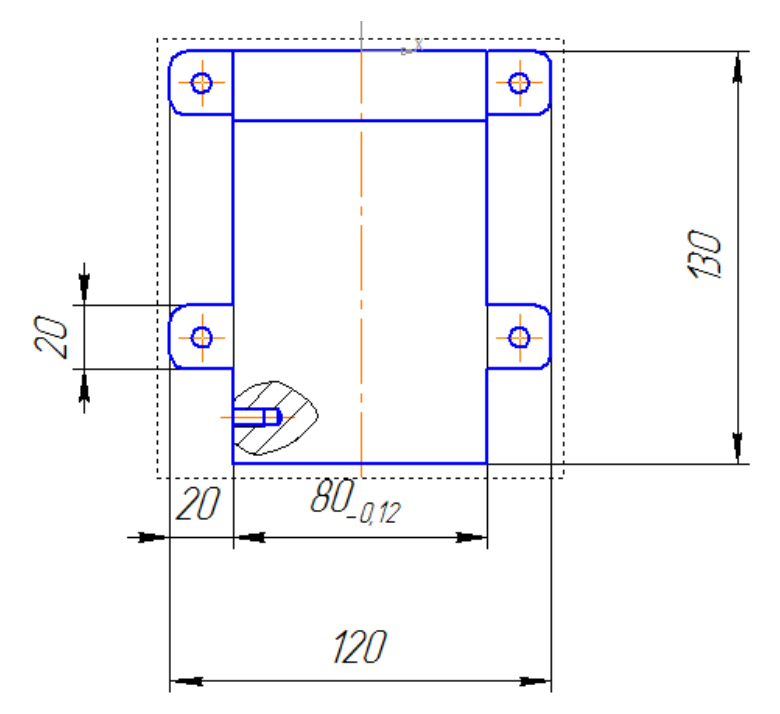

Для задания радиусов скругления выступов используйте команду *Радиальный размер*. Укажите число радиусов – 8 в окне *Текст под размерной надписью* и задайте расположение размерной надписи.

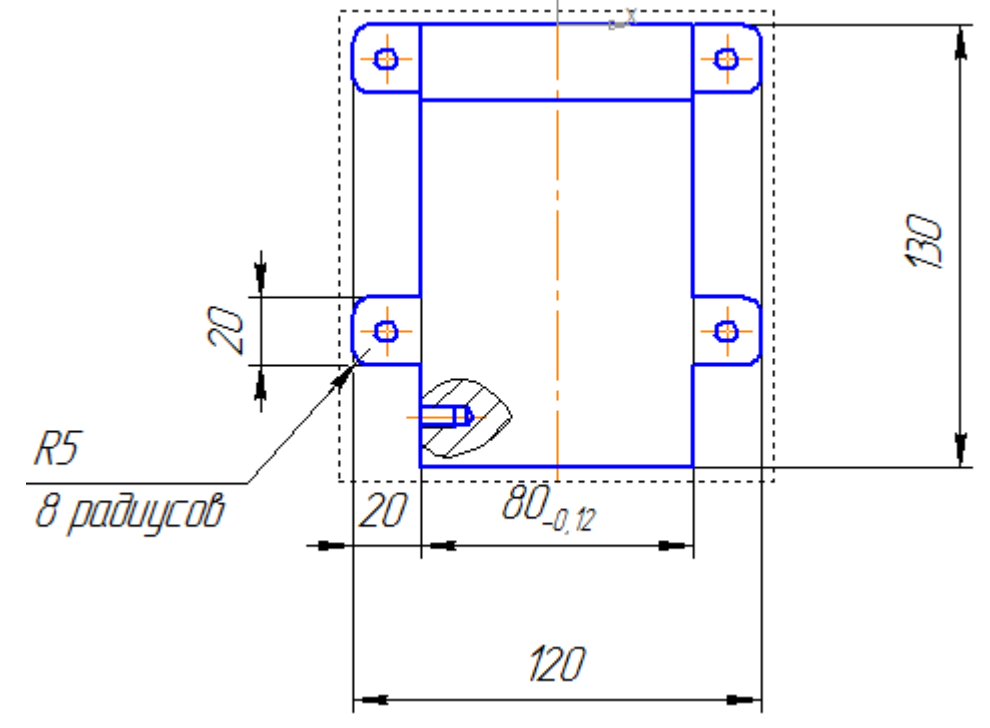

Для того чтобы не задавать размеры всех четырех выступов, укажите, что они одинаковые. Перейдите на вкладку *Обозначения* и выберите команду *Линия-выноска .* Укажите выступ, размеры которого задавались.

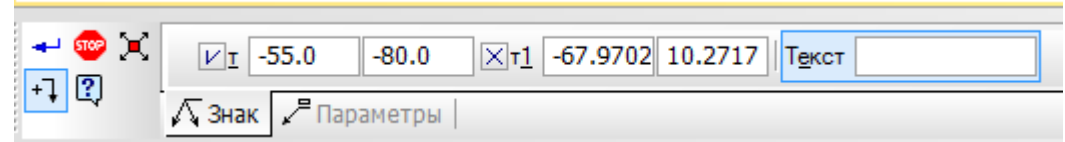

Нажмите на окно *Текст* на панели свойств. В окне *Введите текст* укажите 4 выступа и нажмите *ОК*.

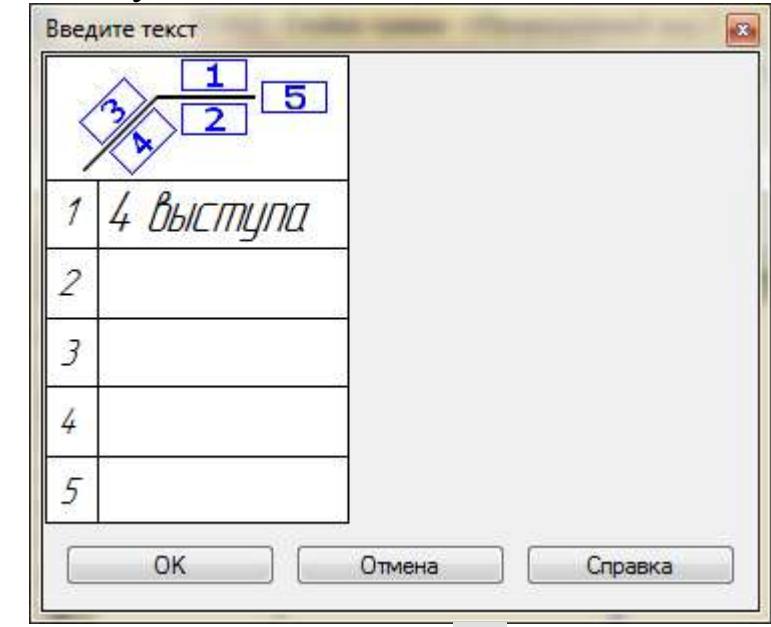

Подтвердите выполнение операции .

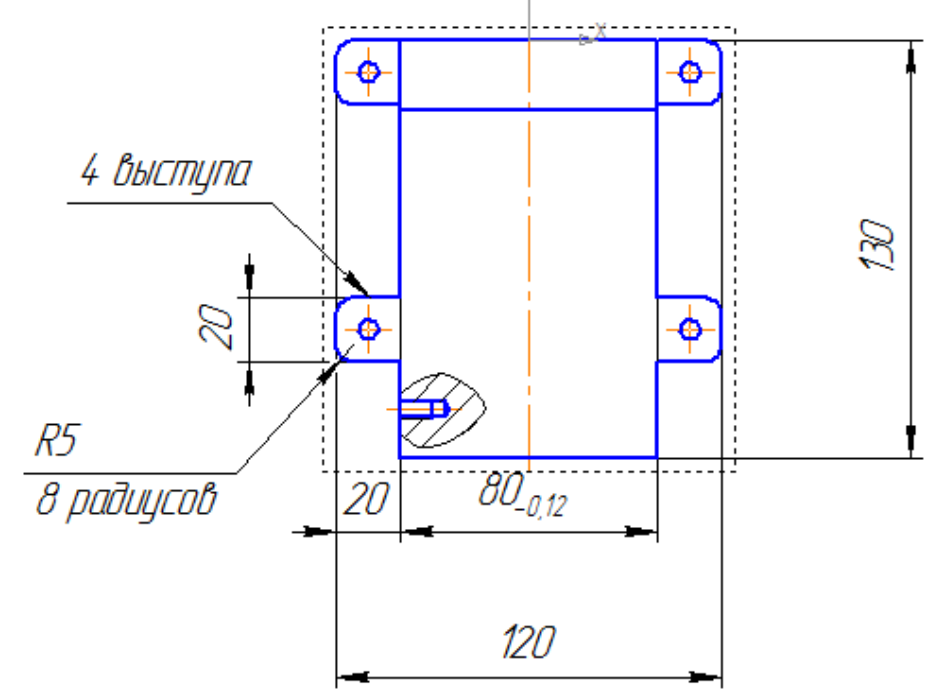

Задайте взаимное расположение выступов на виде сверху. Укажите вертикальный размер, охватывающий два выступа.

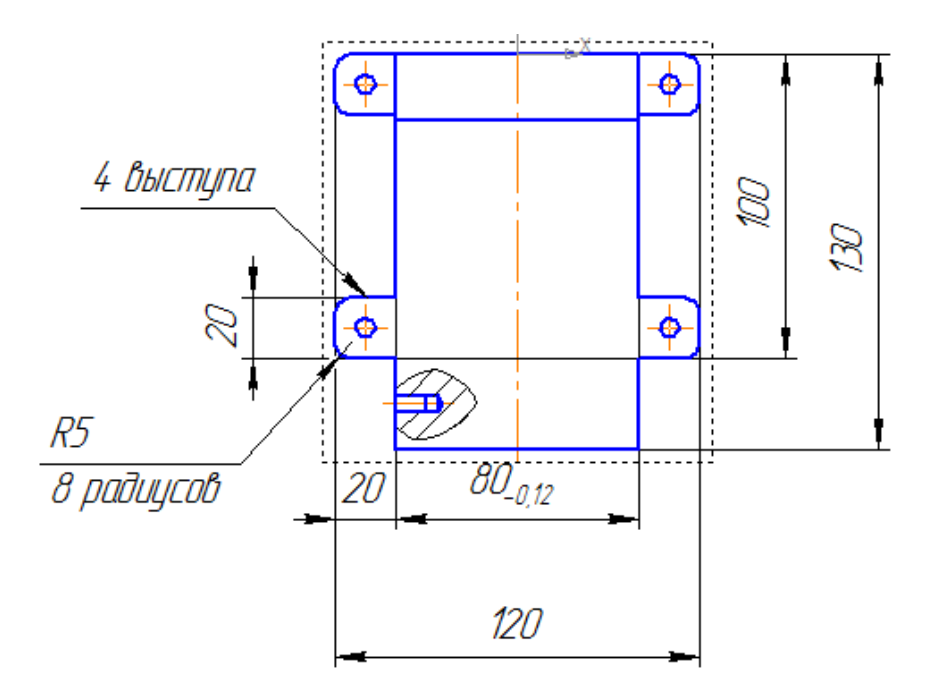

Теперь перейдем к заданию размеров крепежных отверстий. Вначале на виде сверху укажите расстояния между центрами нерезьбовых отверстий на выступах с предельными отклонениями по посадке Js, т.к. для задания межцентровых расстояний используется, как правило, посадка Js, например, Js11.

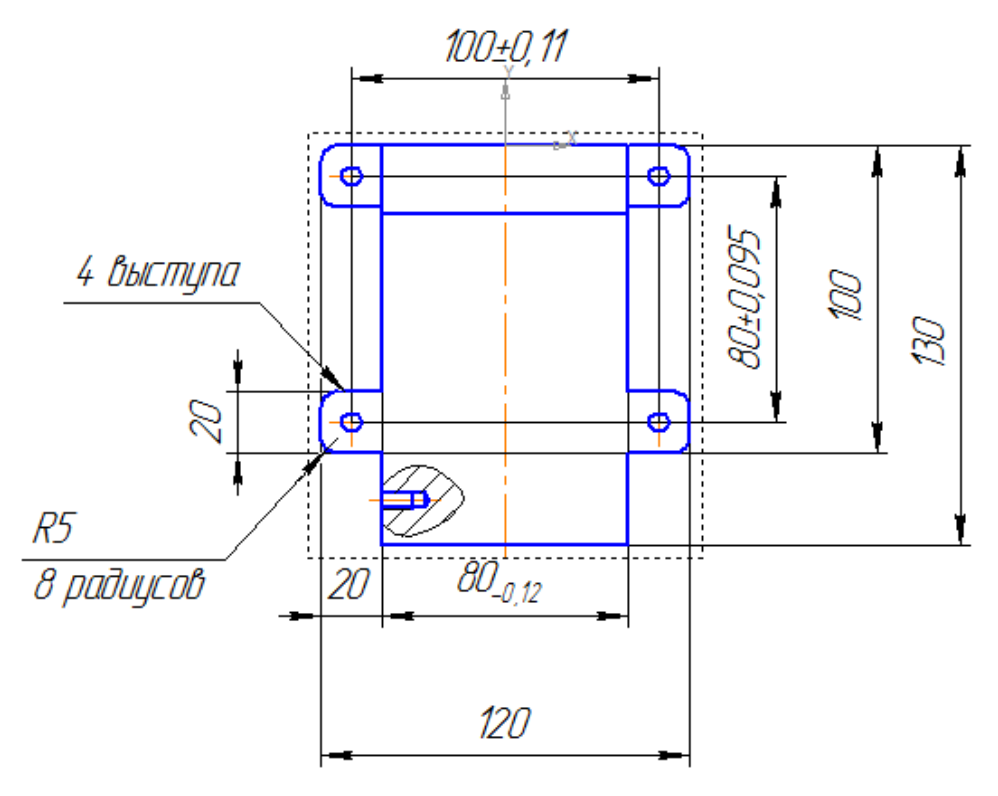

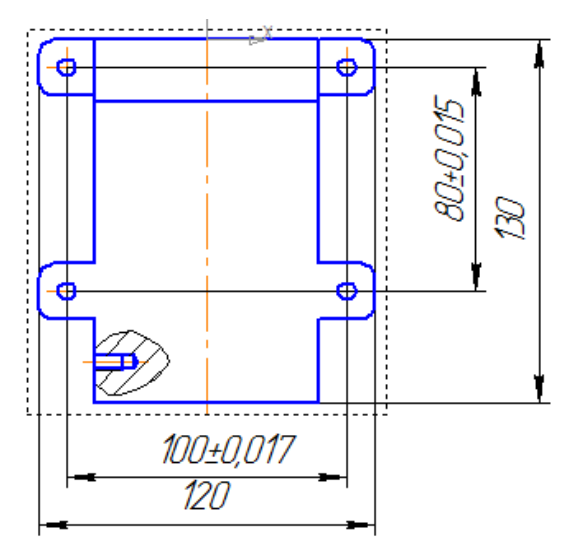

Для однозначного задания положения отверстий укажите расстояние по вертикали от верхнего края стойки до ближайших отверстий.

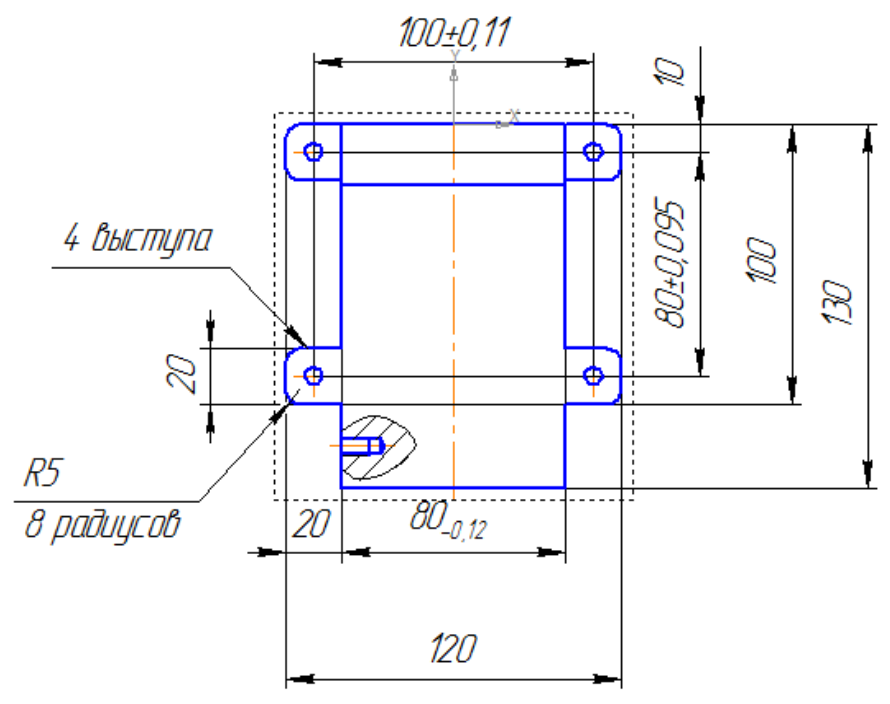

Укажите диаметр одного отверстия и количество отверстий – 4. Для этого используйте команду *Диаметральный размер*. В окне *Задание размерной надписи* поставьте значок диаметра. После этого нажмите на кнопку .

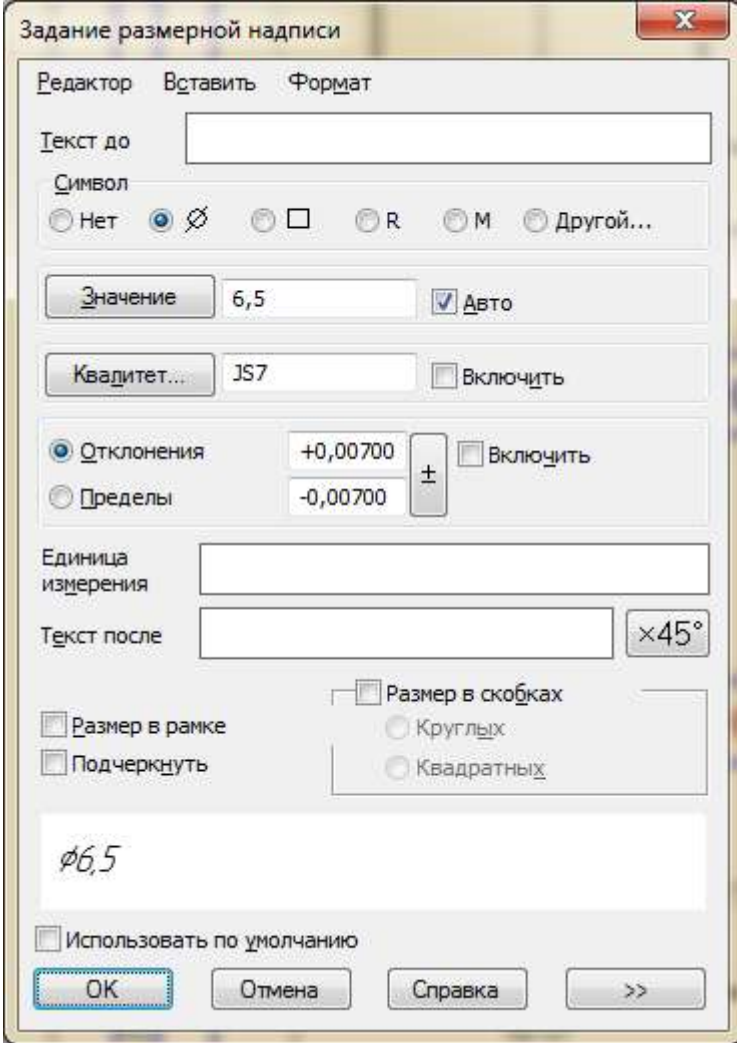

Появляется окно *Текст под размерной надписью*.

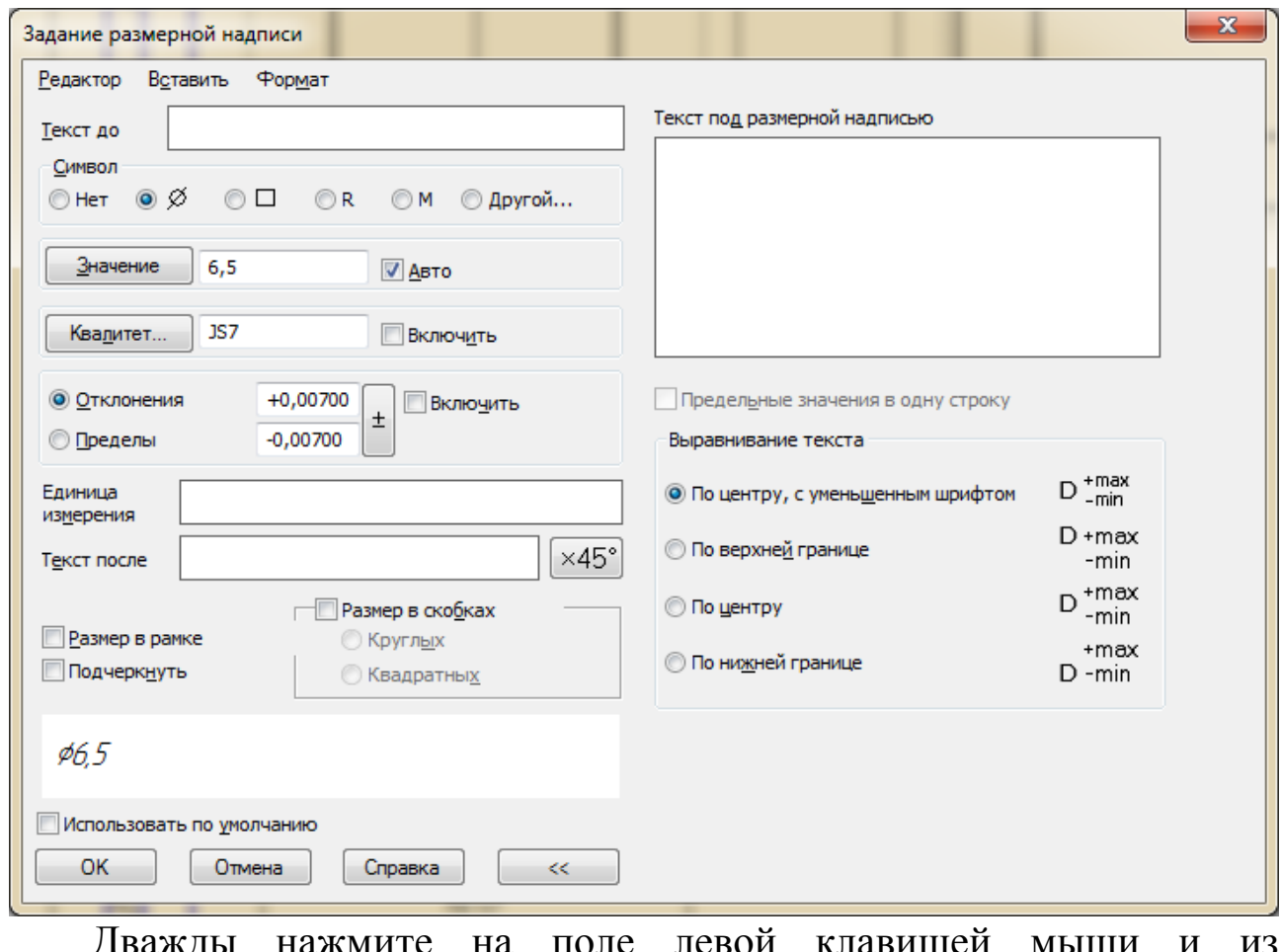

Дважды нажмите на поле левой клавишей MЫI И появившегося списка выбираем 2 отв.

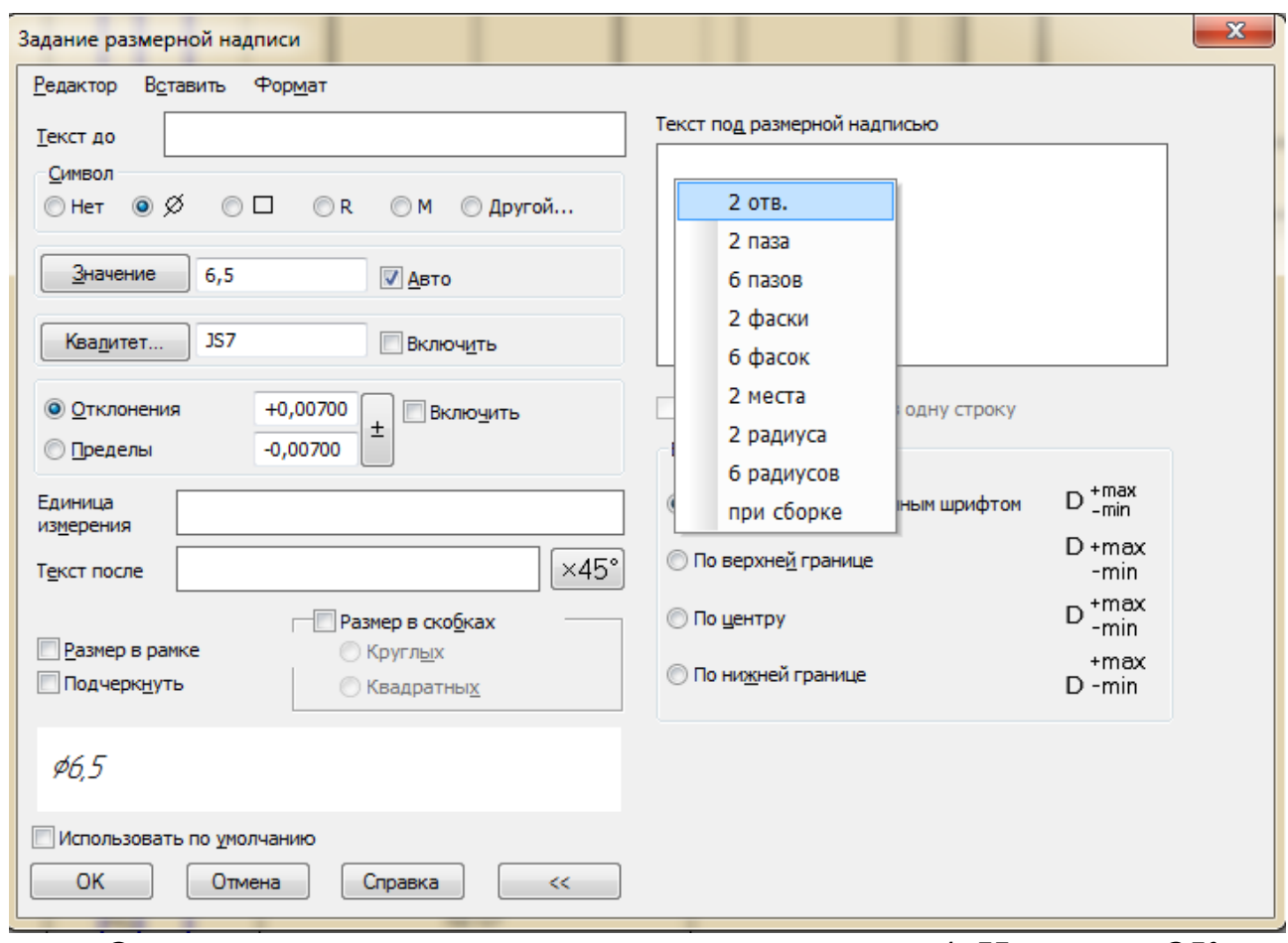

Отредактируйте число отверстий, изменяя на 4. Нажмите ОК.

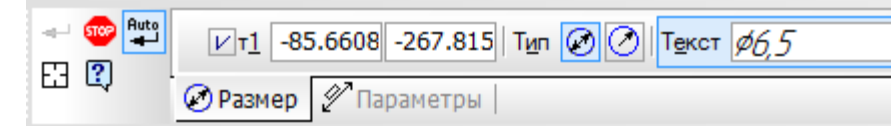

Для расположения размерной надписи на чертеже перейдите на вкладку Параметры и из раскрывающегося списка выберите На полке, вправо.

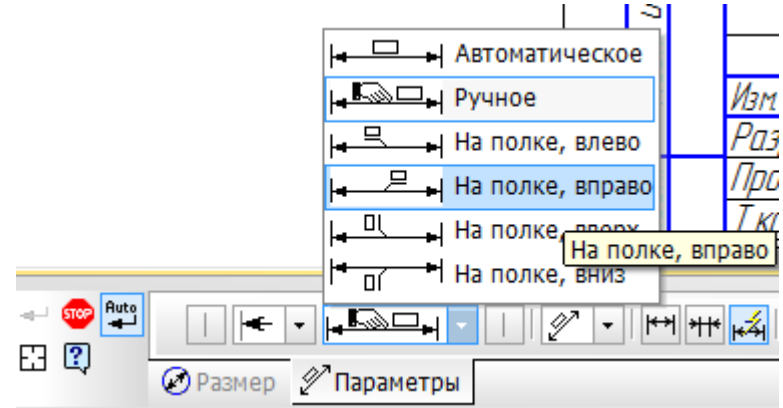

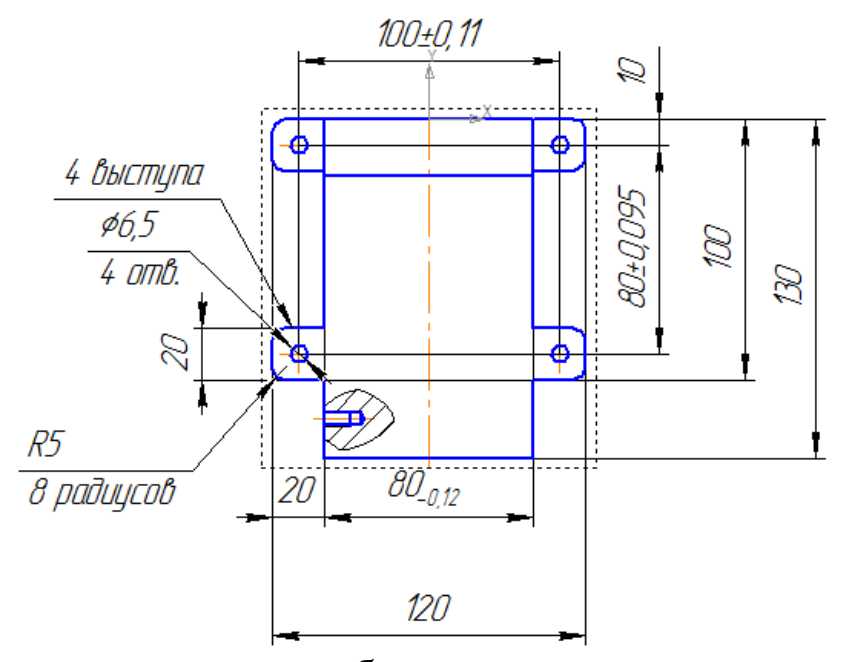

Задайте расположение резьбового отверстия на виде слева, указав размеры по горизонтали и вертикали с их предельными отклонениями. Размер по горизонтали задается от правого края боковой стенки стойки до центра резьбового отверстия, а по вертикали – от нижнего края основания до центра отверстия. Используемая посадка – Js, например, Js11.

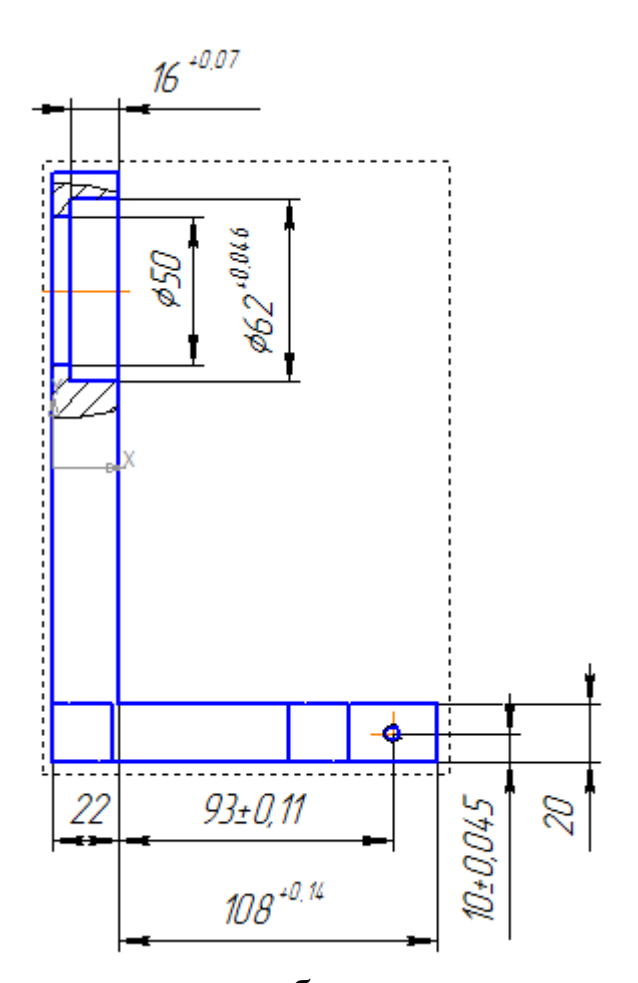

Если на одном из видов резьбовое отверстие показано в разрезе, то на этом виде задается диаметр резьбового отверстия, глубина резьбы и глубина сверления. Размеры второго резьбового отверстия можно не указывать только в том случае, если деталь является симметричной. При указании диаметра в окне *Задание размерной надписи* выбираем значок М – обозначение метрической резьбы.

> Символ © Нет © ∅ © □ © R © М © Другой...

Число отверстий укажите в окне *Текст под размерной надписью*. Отредактируйте расположение размера на поле чертежа.

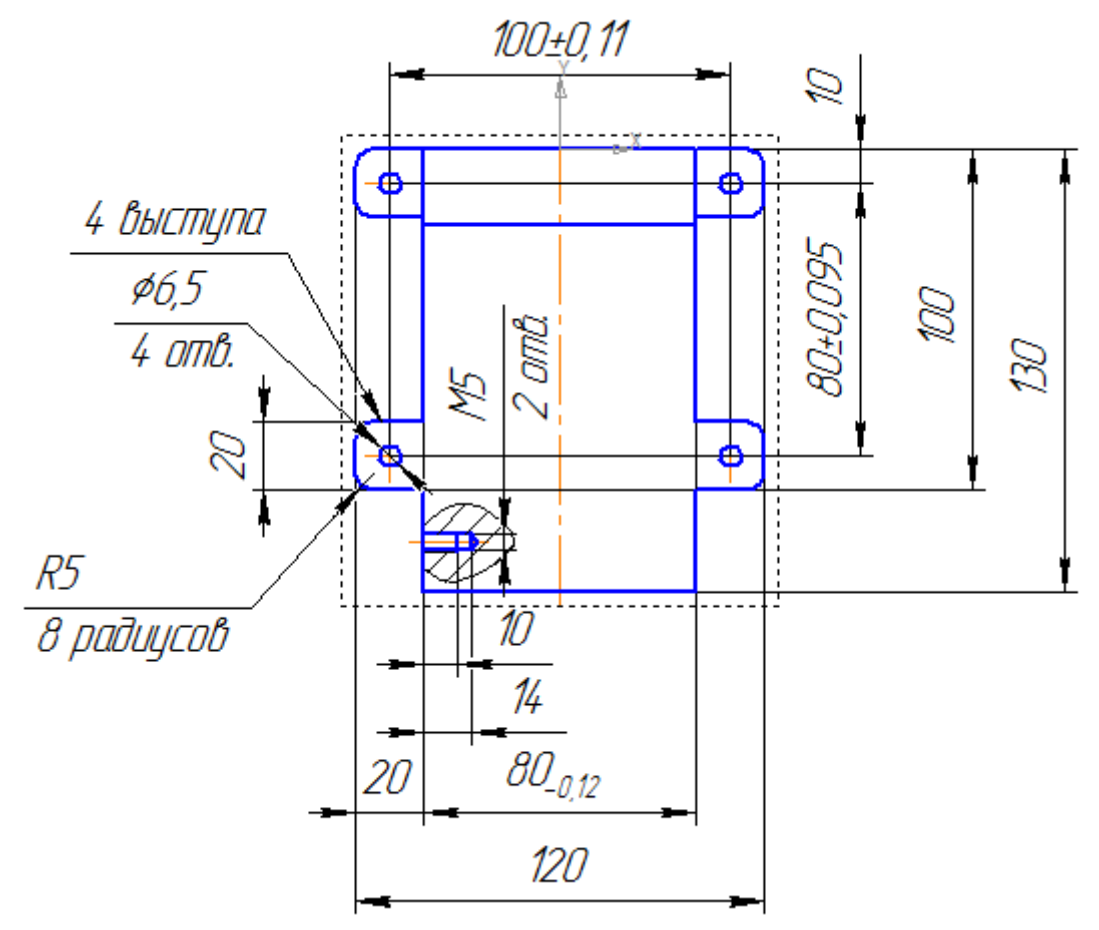

На виде спереди задайте радиусы скругления боковой стенки стойки и их число.

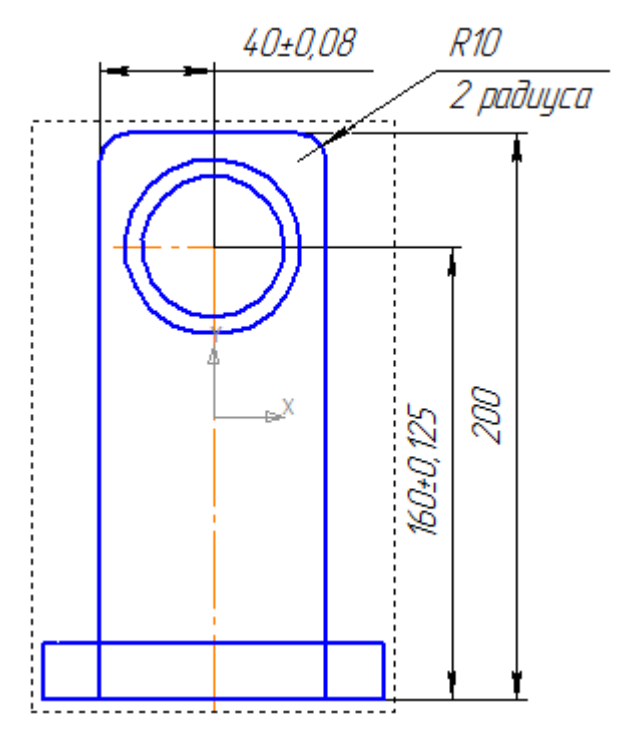

Габаритный размер длины стойки является размером для справок, т.к. на чертеже указаны толщина боковой стенки и длина основания от боковой стенки, поэтому помечаем его \*.

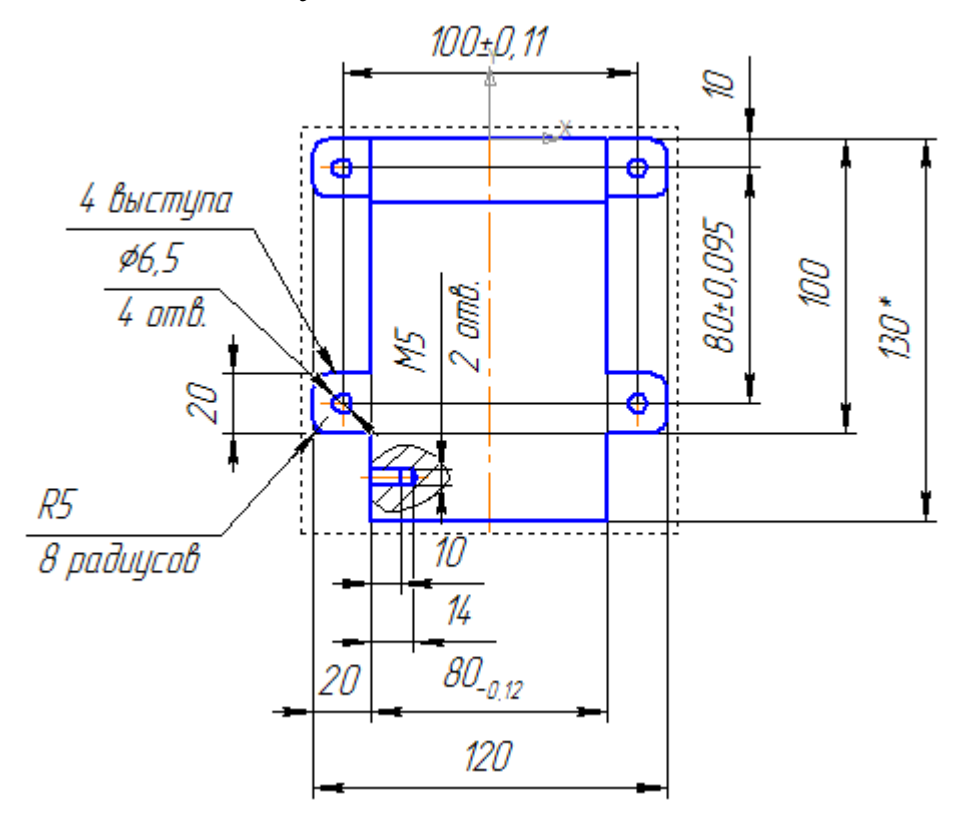

### **Простановка шероховатости**

Необходимо указать шероховатость под подшипник в соответствии с ГОСТ 3325-80, выбираем шероховатость Ra 1,25.

Для указания на чертеже шероховатости обрабатываемых поверхностей выберите на инструментальной панели *Обозначения* вкладку *Шероховатость* .

На панели свойств выберите тип шероховатости.

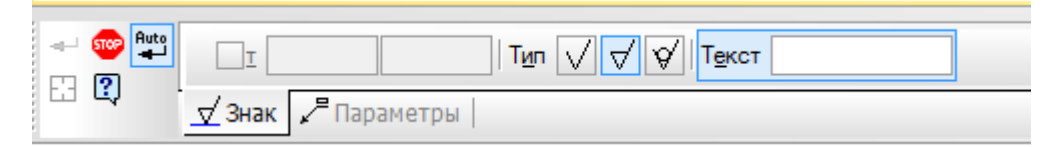

Нажмите левой клавишей мыши на поле *Текст* на панели свойств.

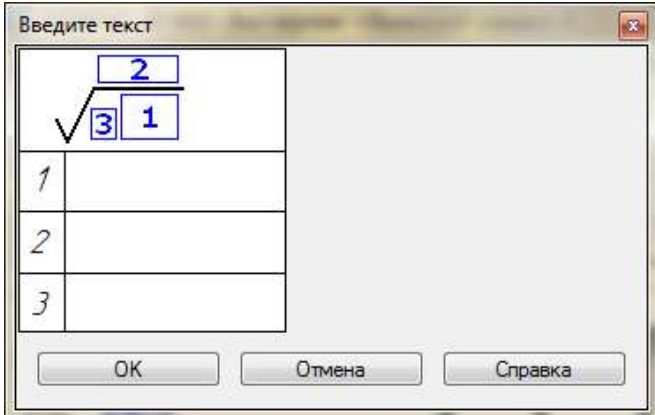

В появившемся окне дважды щелкните левой клавишей мыши в графе *1.* В открывшемся списке выберите тип шероховатости и ее значение. Нажмите кнопку *ОК*.

Левой клавишей мыши укажите поверхность детали, на которой проставляется шероховатость. Для удобного размещения обозначения шероховатости нажмите на панели свойств закладку *Параметры* и в раскрывающемся списке *Полка* выберите один из предложенных вариантов размещения шероховатости.

Укажите положение надписи на чертеже левой клавишей мыши. Нажмите кнопку *Прервать команду* 

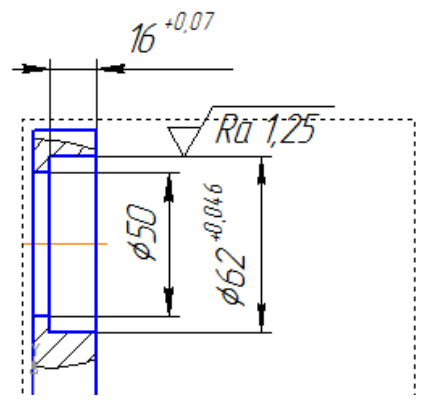

Для введения значения шероховатости неуказанных поверхностей выполните команду *Вставка – Неуказанная шероховатость – Ввод*.

Выберите *Тип знака*, затем дважды щелкните левой клавишей мыши в окне *Текст* и из предложенного списка выберите тип шероховатости и ее численное значение.

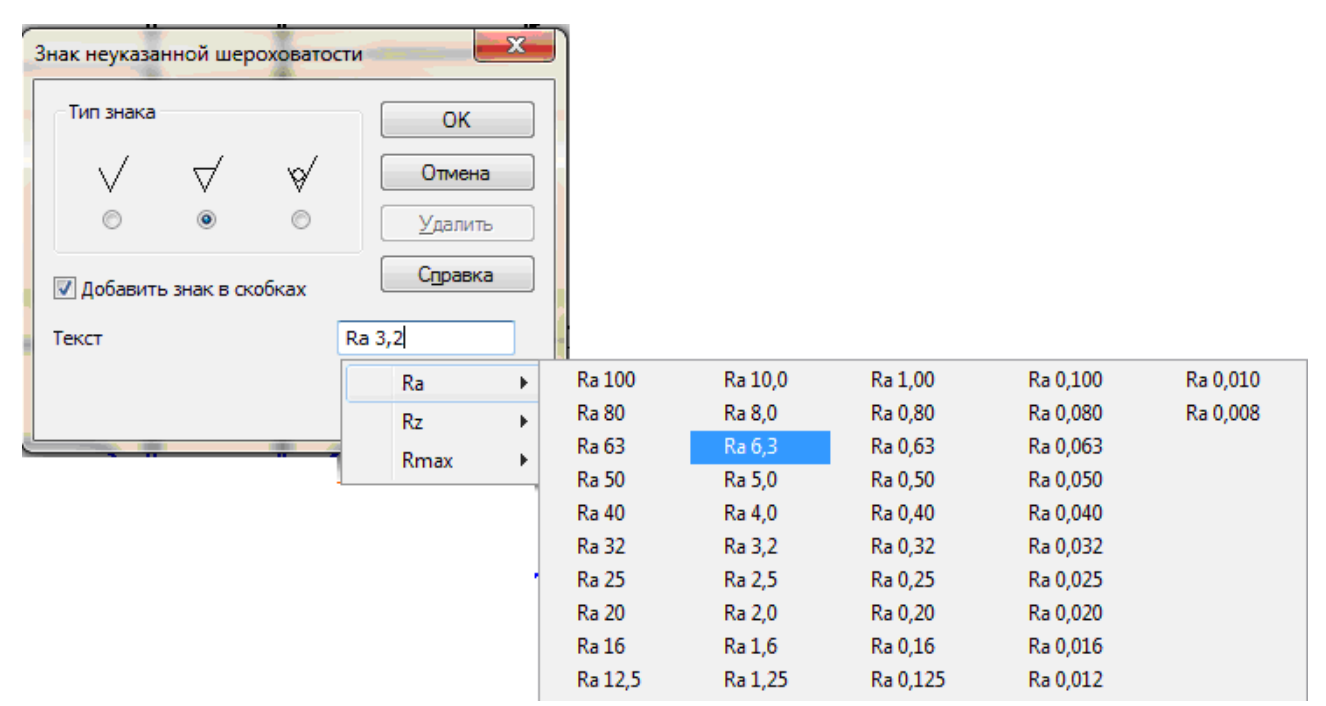

Нажмите *ОК*. В правом верхнем углу чертежа появится знак и значение неуказанной шероховатости.

#### **Оформление технических требований**

Укажите в технических требованиях предельные отклонения размеров, не заданные на чертеже: Неуказанные предельные отклонения размеров по Н14, h14, 2  $\pm \frac{IT14}{2}$ , а также запишите, что \* размеры для справок.

Для оформления технических требований выполните команду *Вставка – Технические требования – Ввод* и введите технические требования.

Для выхода из режима ввода технических требований нажмите кнопку *Закрыть* в правом верхнем углу окна.

Ответьте *Да* на запрос системы относительно сохранения изменений технических требований в чертеж. Вы вернетесь в режим работы с чертежом.

При необходимости выполните команду *Вставка – Технические требования – Размещение*.

Задайте размеры страницы технических требований и ее положение на чертеже. Для выхода из режима размещения технических требований нажмите кнопку *Прервать команду* на панели свойств.

1. Неуказанные предельные отклонения размеров по Н14, h14,  $\pm \frac{1714}{2}$ . 2. \* Размеры для справок.

#### **Заполнение основной надписи**

Для заполнения основной надписи выполните по ней двойной щелчок левой клавишей мыши.

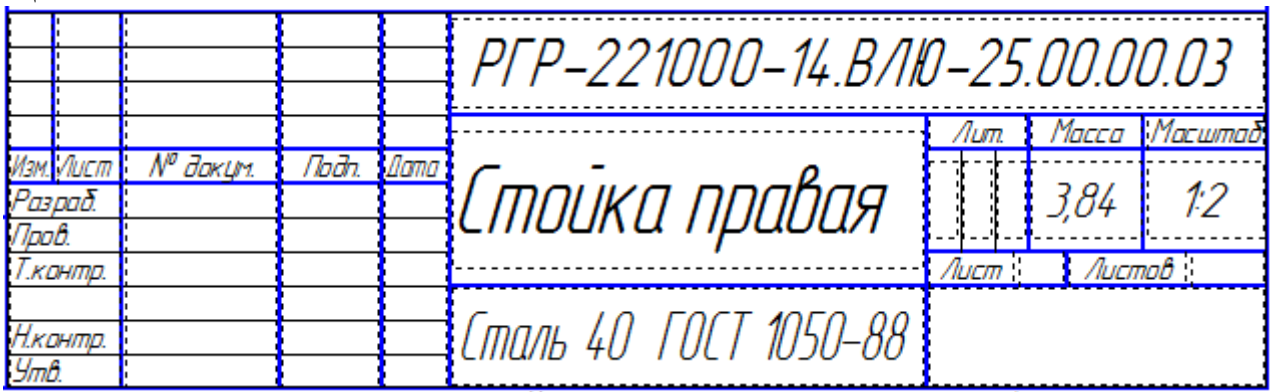

Графы *Наименование*, *Обозначение*, *Материал*, *Масса* заполняются системой автоматически, требуемые данные берутся из трехмерной модели детали.

Заполните графы *Разраб*. и *Пров*., а также проверить соответствие масштаба изображения детали написанному в графе *Масштаб*.

После заполнения штампа нажмите кнопку *Создать объект* .

Чертеж правой стойки выглядит следующим образом.

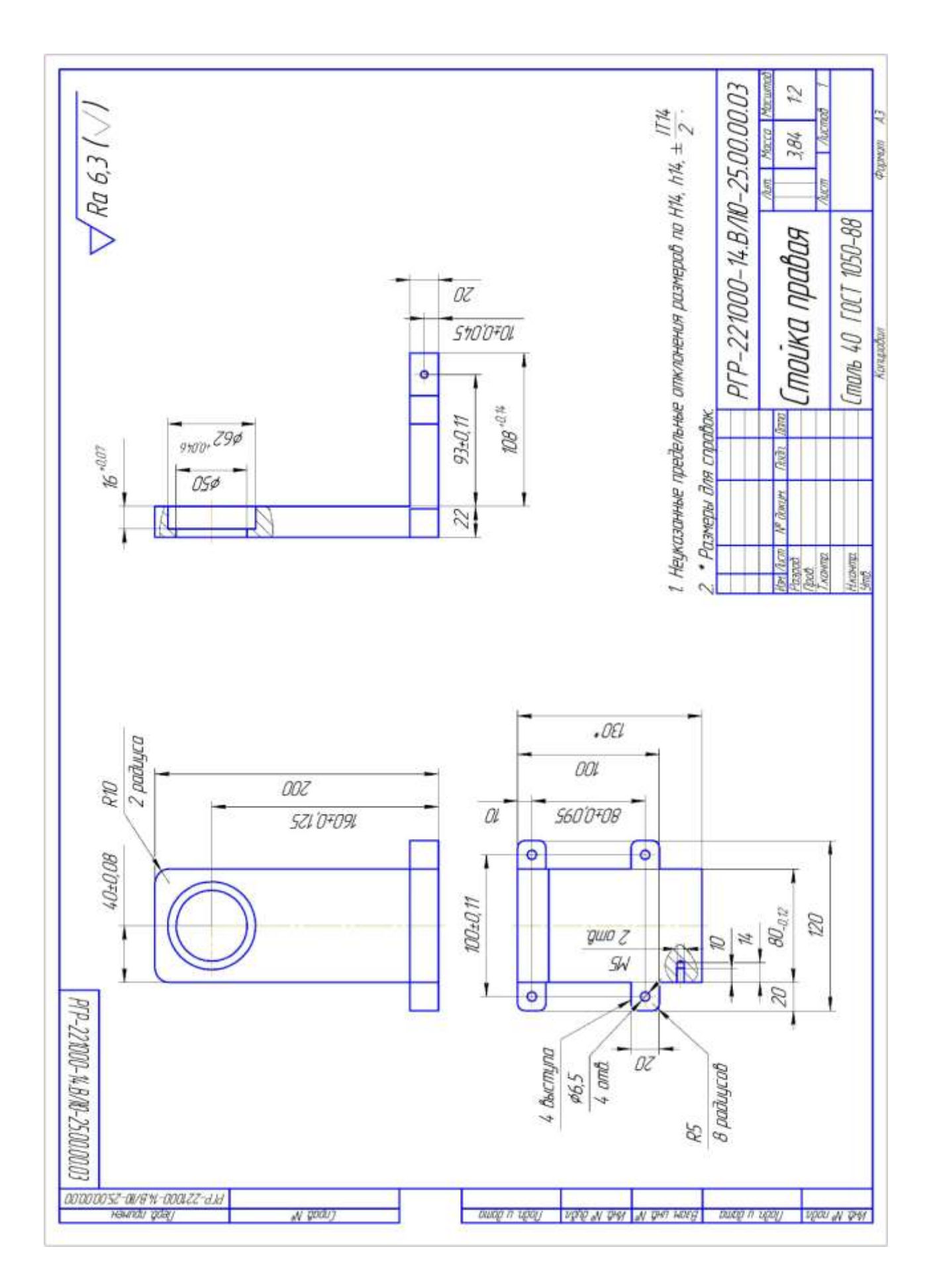

1. Какие операции надо использовать для построения необходимых видов из стандартных?

2. Опишите последовательность действий при построении разреза?

3. Опишите последовательность действий при построении местного разреза?

4. Для наглядного представления каких элементов стойки можно использовать разрез, местный разрез?

5. Какие размеры элементов стойки могут являться справочными?

6. Какие размеры элементов стойки необходимо проставлять с указанием полей допусков?

7. На каких поверхностях стойки необходимо указать обозначение шероховатости?

8. Как на чертеже обозначить неуказанную шероховатость?

## **Рекомендательный список литературы**

1. Большаков В.П., Бочков А.Л. Основы 3D-моделирования. – Питер.  $-2012. - 304$  c.

2. Большаков В.П., Тозик В.Т., Чагина А.В. Инженерная и компьютерная графика. - БХВ-Петербург. – 2012. - 208 с.

3. КОМПАС 3D V15. Руководство пользователя. – АСКОН. - 2014. – 526 с.

4. Ганин Н.Б. Трехмерное проектирование в КОМПАС-3D. - ДМК-Пресс. – 2012. - 784 с.

5. Герасимов А.А. Новые возможности КОМПАС-3D V13. Самоучитель. - БХВ-Петербург. – 2011. - 288с.